## **Anleitung: Erstellung einer Support-Anfrage mit pcvisit**

1. Klicken Sie auf der Homepage [www.disag.de](http://www.disag.de/) oben rechts auf <Support> -> <Fernwartung>.

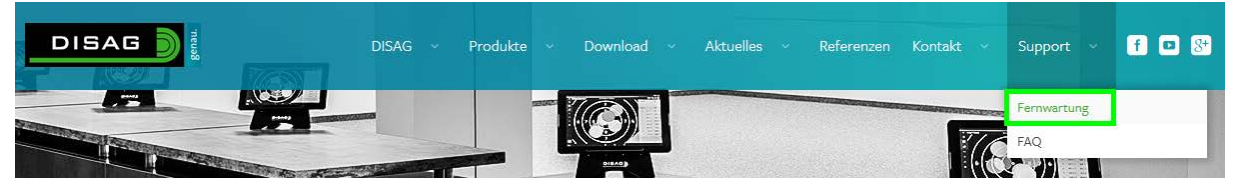

2. Klicken Sie bei <pcvisit – Fernwartung / Supportanfrage> auf <Jetzt Herunterladen>. Es öffnet sich ein Fenster, hier klicken Sie bitte auf <Datei speichern>.

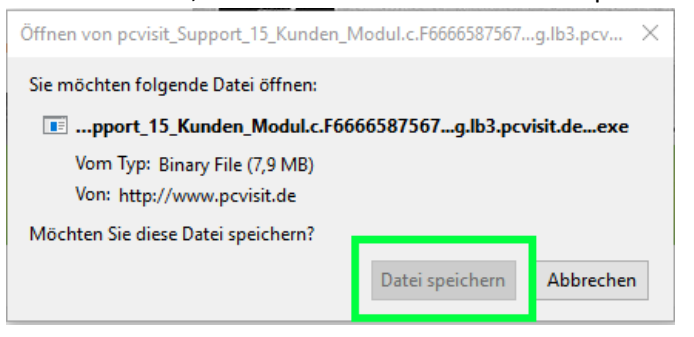

- 3. Es öffnet sich ein Ordner, in dem Sie die Datei speichern. Wir empfehlen, die Datei dort zu speichern, wo Sie leicht darauf Zugriff haben.
- 4. Klicken Sie nun mit Doppelklick auf die Datei. Es öffnet sich das Startfenster von pcvisit.
- 5. Gehen Sie auf den Reiter <Support-Anfrage>. Die Firmen-ID ist hier schon für Sie vorausgefüllt. Klicken Sie auf <Erstellen>.

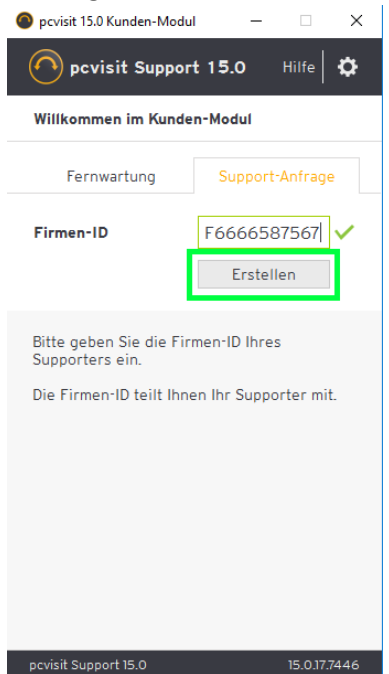

6. Füllen Sie die drei Pflichtfelder <Firma>, <Name> und <Telefon> aus und klicken Sie auf <Senden>.

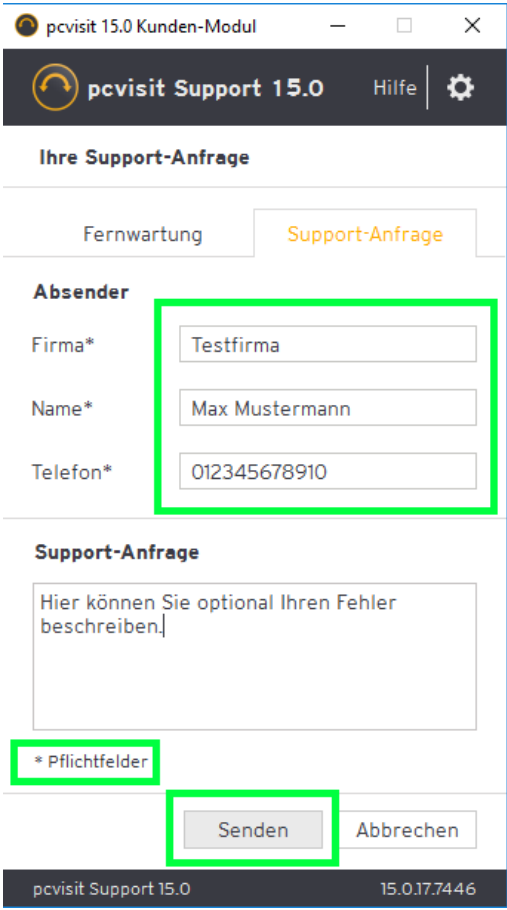

7. Ihre Support-Anfrage ist nun erstellt und eine Fernwartung möglich. Bitte melden Sie sich bei DISAG um einen Termin zu vereinbaren.